2025/07/30 14:22 1/16 MyCloud for YouTube on iOS

# **MyCloud for YouTube on iOS**

This application helps you to upload videos from your mobile device to the network drive and simultaneously post them on YouTube.

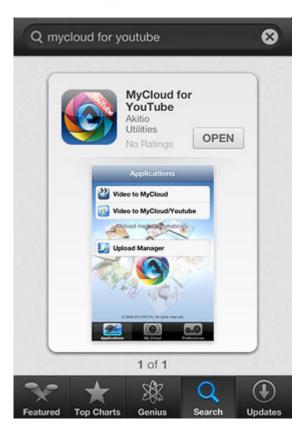

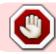

This app has been discontinued and is no longer available for download.

## Login

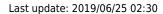

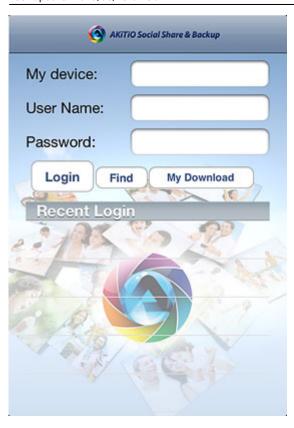

| Field            | Description                                                                                                    |  |
|------------------|----------------------------------------------------------------------------------------------------|--|
| INIV MOVICO      | Enter the IP address, the MAC address or the device name that you have registered for your network drive.                                                       |  |
| <b>User Name</b> | Enter the username of your account on the network drive (e.g. admin).                                                                                           |  |
| Password         | Enter the password of your account on the network drive (e.g. admin).                                                                                           |  |
| Login            | Login to your network drive.                                                                                                    |  |
| Find             | Locate any network drives that are connected to the same local network. Your mobile device has to be connected through WiFi in order for this function to work. |  |

#### Login

- 1. Enter the **device name** of your network drive, the MAC address or the IP address.
- 2. Enter the **username** and **password** of your account on the network drive (e.g. admin/admin).

3. Click **Login** to login.

2025/07/30 14:22 3/16 MyCloud for YouTube on iOS

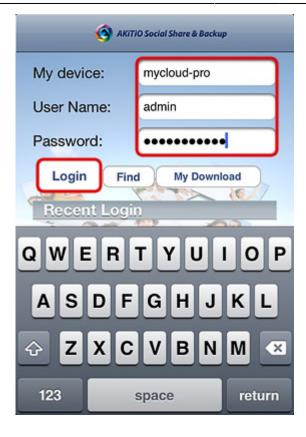

#### **Find**

- 1. Make sure your mobile device is connected through **WiFi** to the same local network as your network drive.
- 2. Click **Find** to locate all the network drives on the local network.

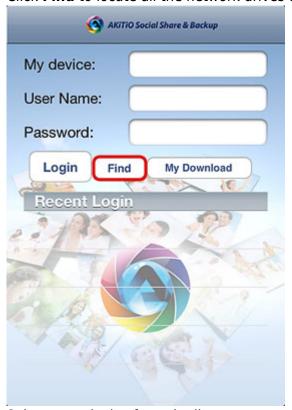

3. Select your device from the list.

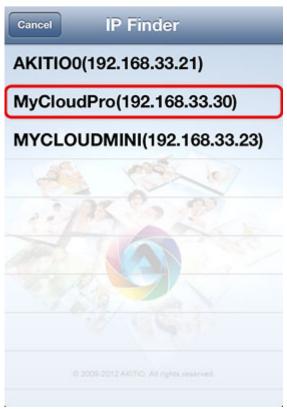

4. The local IP address of your device has been filled in for the device name. You can now login with your username and password.

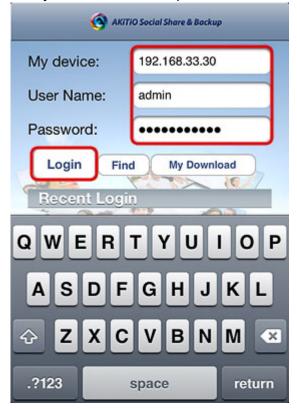

### **Applications**

2025/07/30 14:22 5/16 MyCloud for YouTube on iOS

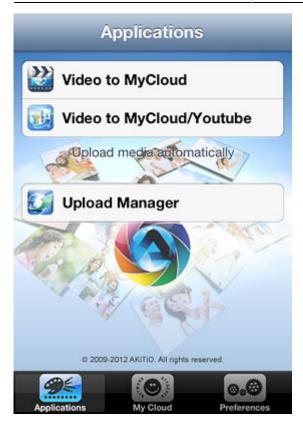

| Application                 | Function                                                                                                | How To                                                                                                    |
|-----------------------------|----------------------------------------------------------------------------------------------------|----------------------------------------------------------------------------------------------------|
| Video to MyCloud            | Upload videos from your album on the mobile device to your NAS.                                         | Click on <b>Video to MyCloud</b> , locate the video that you would like to upload, select it and click on <b>Choose</b> to upload the file to your NAS.                                                                                                    |
| Video to<br>MyCloud/Youtube | Upload videos from your album on the mobile device to your NAS and simultaneously post them on YouTube. | Click on <b>Video to MyCloud/Youtube</b> , locate the video that you would like to upload, select it and click on <b>Choose</b> to upload the file to your NAS. Follow to upload wizard to sign in to YouTube and post the video clip on your YouTube account at the same time. |
| Upload Manager              | Check the status, pause and cancel file upload(s).                                                      | Click on <b>Upload Manager</b> and you can view the status of any file uploads that are currently in progress. By default and after the upload is completed, this screen is blank.                                                                                              |

### **Video to MyCloud**

1. Click on Video to MyCloud.

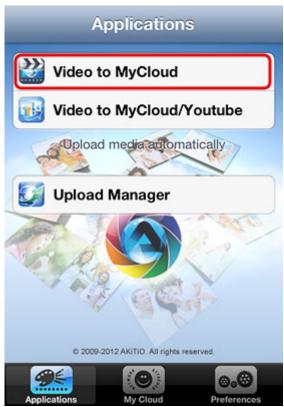

2. Select your album from the list.

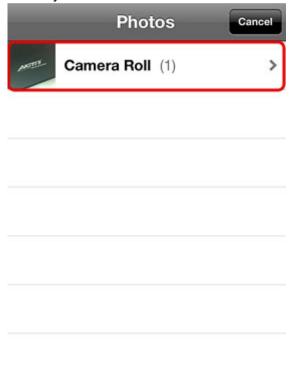

3. Select the video that you would like to upload.

2025/07/30 14:22 7/16 MyCloud for YouTube on iOS

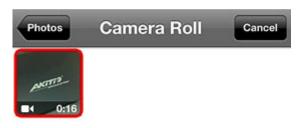

4. Select **Choose** to upload the video to your network drive.

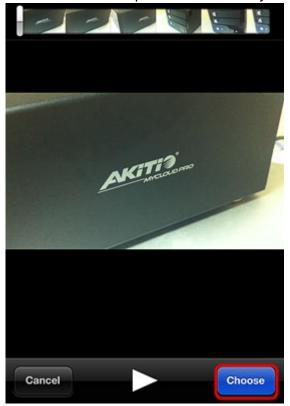

5. Please wait until the file is compressed and ready for upload.

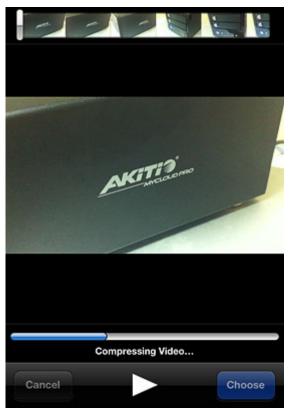

6. You can follow the upload progress in the upload manager.

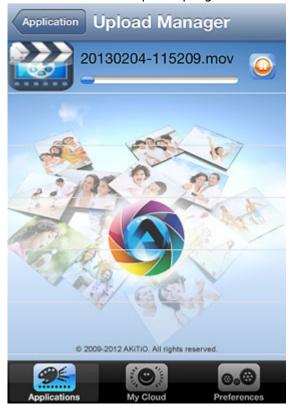

### Video to MyCloud/Youtube

1. Click on Video to MyCloud/Youtube.

2025/07/30 14:22 9/16 MyCloud for YouTube on iOS

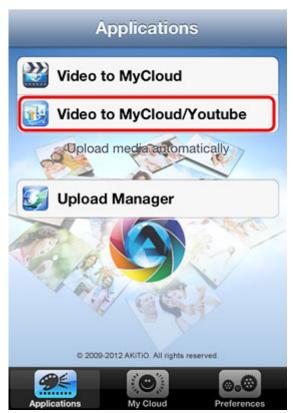

2. Select your album from the list.

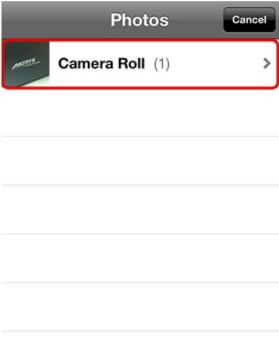

3. Select the video that you would like to upload.

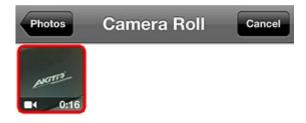

4. Select **Choose** to upload the video to your network drive.

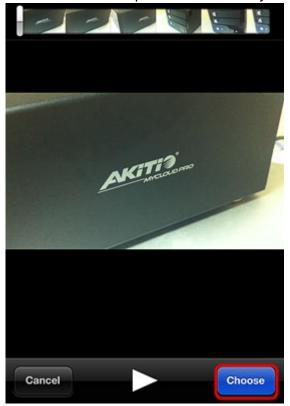

5. Please wait until the file is compressed and ready for upload.

2025/07/30 14:22 11/16 MyCloud for YouTube on iOS

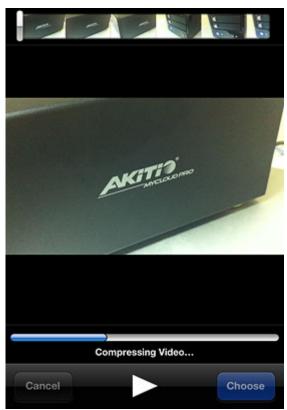

6. To post the video on your YouTube account, click **SignIn**.

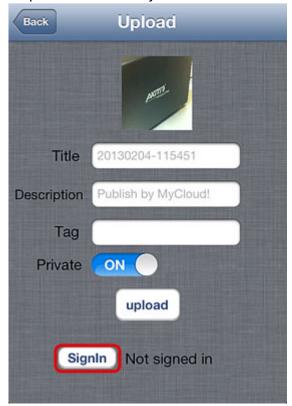

7. Enter your email and password for the YouTube account and click **Sign in**.

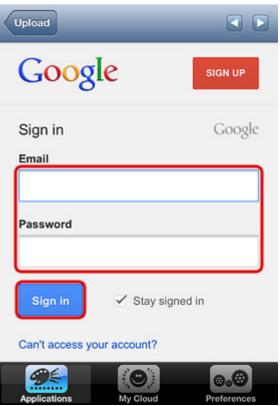

8. Edit the title and the description or use the default values and then click **upload** to post the clip on YouTube.

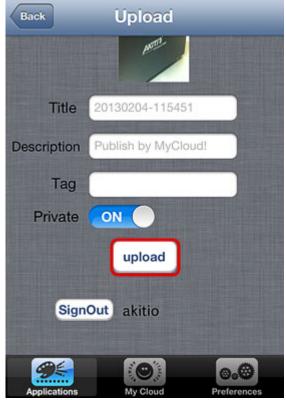

9. Wait for the upload process to complete.

2025/07/30 14:22 13/16 MyCloud for YouTube on iOS

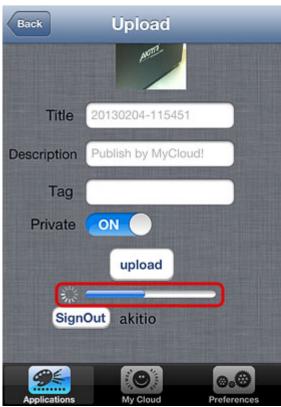

10. When completed, click **OK** to close the confirmation and finish the upload wizard.

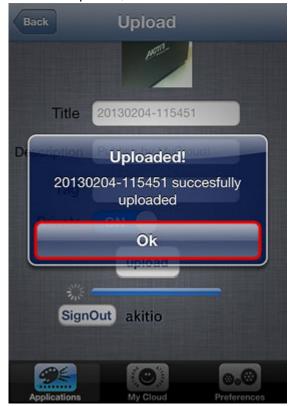

### **Upload Manager**

You can use the upload manager to view the status of the file uploads that are currently in progress and if needed, pause or delete an upload. By default and after the upload is completed, this screen is blank.

• To pause or resume an upload, click on the **Pause** or **Play** button.

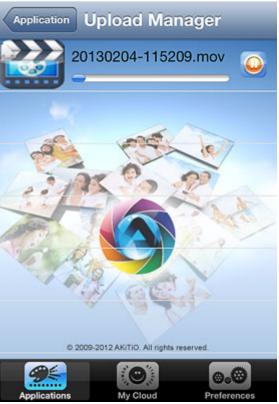

• To delete an upload, tap on the file and click **Delete**.

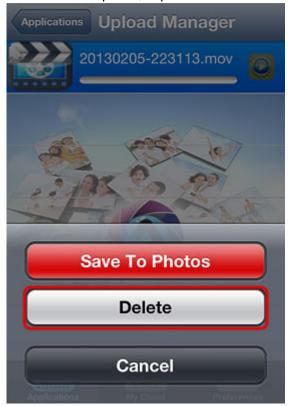

## **My Cloud**

The MyCloud file explorer allows you to browse and view the files that are stored on the network drive.

2025/07/30 14:22 15/16 MyCloud for YouTube on iOS

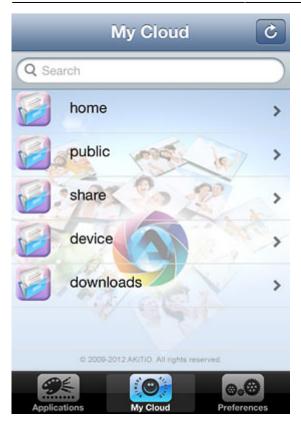

| Folder    | Description                                                                                                    |
|-----------|----------------------------------------------------------------------------------------------------|
| home      | Contains the private files of the currently logged in user.                                                       |
| public    | The public folder, which can be accessed by all the logged in users.                                              |
| share     | Contains the folders and files that were shared with you by other users.                                          |
| device    | The administrator can access the external USB drives inside this directory.                                       |
| downloads | The administrator can access the the files which were downloaded by the downloader application in this directory. |

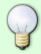

For a more advanced file explorer with file sorting and download function for offline viewing, please use the Akitio MyCloud app instead.

#### **Preferences**

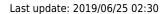

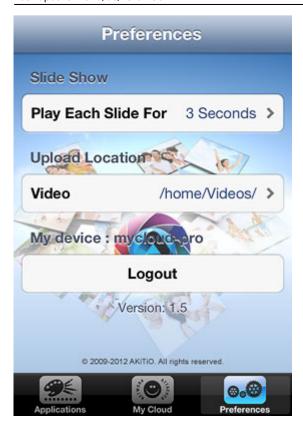

| Setting             | Function                                   |
|---------------------|--------------------------------------------|
| Play Each Slide For | Time interval for the image slideshow.     |
| Video               | Path where the uploaded videos are stored. |
| Logout              | Logout from your network drive.            |

From:

http://wiki.myakitio.com/ - MyAkitio Wiki

Permanent link:

http://wiki.myakitio.com/app\_ios\_mycloud\_youtube

Last update: 2019/06/25 02:30

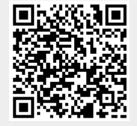